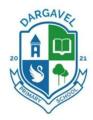

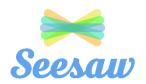

## Frequently Asked Questions

How do I find my child's homework on Seesaw?
 Seesaw allows teachers to either post a class announcement for homework or assign activities for each pupil to complete. If your child's teacher assigns individual activities this is only accessible through the student home learning login (as only the child can complete this and add to their journal for the teacher to look at).

## Homework sent as an activity to complete

1. Click the icon in the top left corner to make sure you are logged in as a student. (Use the home learning code sent home)

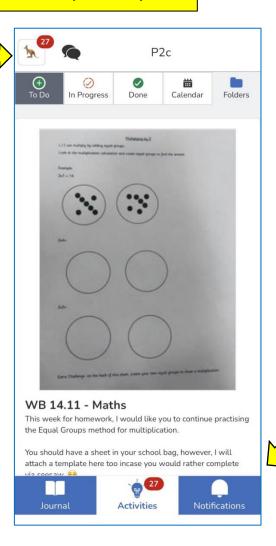

2. Select the middle icon to view and complete all activities and homework tasks.

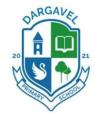

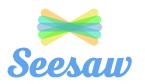

## Homework sent as an announcement

1. Click the speech bubble at the top of the app to find all class announcements.

Announcements can be view when logged in as a student **OR** family member.

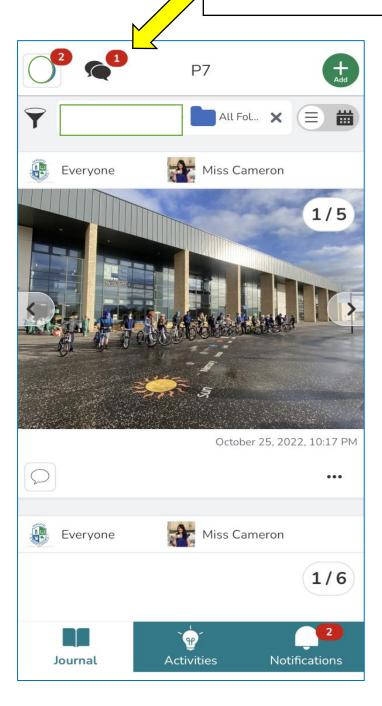

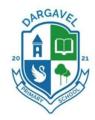

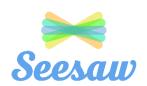

• How do I clear my activity notifications?

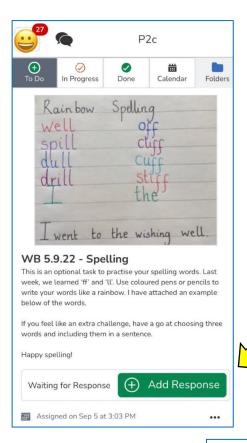

1. Click on 'Add Response'

2. Select how you want to submit a response.

If the activity is a website game or doesn't require a photo or evidence, then select **note** and type 'done' to send to teacher and delete notification.

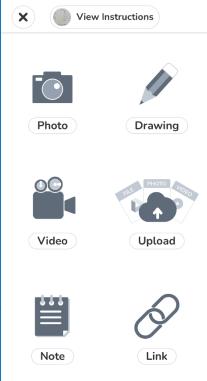

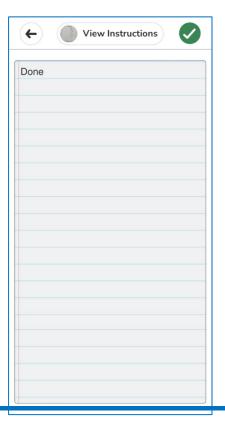

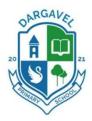

Logged in as a student using the home learning code. (Only 1 student can be signed in at a time until the new

account switching feature is live)

# Dargavel Primary School Seesaw Support November 2022

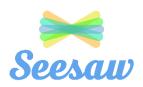

How can I stay logged in as a family member and a student?

At this time, users will need to sign in/out of their account between sessions. Seesaw will be releasing an <u>Account Switching feature</u> that will make switching between accounts much easier.

As a workaround until then, Families can still download the Seesaw Family App at the link below, which will allow you to switch accounts more easily.

- Seesaw Family iOS: <a href="https://apps.apple.com/us/app/seesaw-parent-and-family/id930565469">https://apps.apple.com/us/app/seesaw-parent-and-family/id930565469</a>
- Seesaw Family
   Android: <a href="https://play.google.com/store/apps/details?id=seesaw.shadowpu">https://play.google.com/store/apps/details?id=seesaw.shadowpu</a>
   ppet.co.seesaw

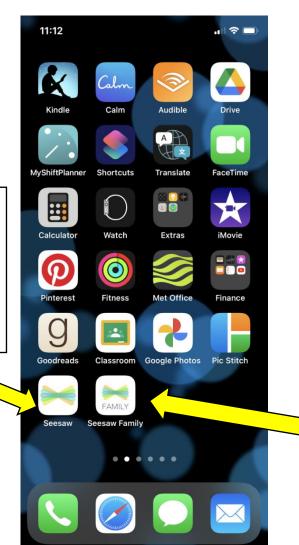

Logged in as a family member and can view all child's journals.

# Each pupil should have 2 handouts with a separate code on each.

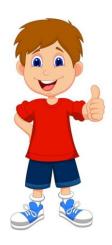

## With this code Danny can:

- Read class announcements and view his assigned activities.
- View/add class photographs and posts.
- Complete any homework activities.

# Student Home Learning Code

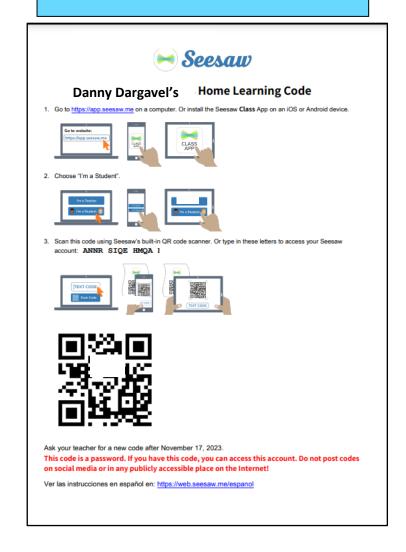

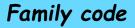

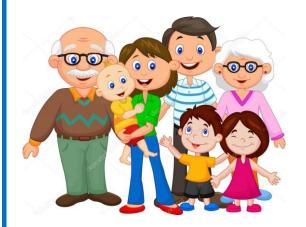

# With this code Danny's family can:

- Read class announcements from school staff.
- View class photographs and posts.
- Add comments to their child's work.
- Private message any teacher in the school.

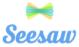

#### Danny Dargavel's Family Invite

P7 - Miss Cameron

# Connect to Seesaw to receive Danny Dargavel's Family Invite

Your child will post to Seesaw to share their learning with you.

Teachers will also send you messages and reminders.

Seesaw is private. You'll only see posts created by your child or their teacher.

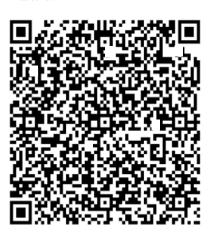

#### From Your Smartphone

- 1. Download the free Seesaw app for iOS or Android
- 2. Tap, "I'm a Family Member"
- 3. Tap, "Create Family Account"
- Scan this QR code using Seesaw's built-in QR code scanner
- 5. Create your account

### From Your Computer

- In a web browser, go to:
   <a href="https://app.seesaw.me/s/840-191-">https://app.seesaw.me/s/840-191-</a>
  <a href="https://app.seesaw.me/s/840-191-">https://app.seesaw.me/s/840-191-</a>
- 2. Choose your child from the lis
- 3. Create your account
- Once you're approved by Miss Cameron, you'll get access to Seesaw

### Already Have an Account?

If you've used Seesaw before or have more than one child using Seesaw, follow these steps:

- 1. Sign in to your account in the Seesaw app or on the web at <a href="https://app.seesaw.me">https://app.seesaw.me</a>
- 2. Click on your profile icon, click "+Add Child's Journal" button, then scan the QR code above

- What do I do if I require a new code?
   Please contact your child's class teacher who can send home a replacement login.
- How do I add multiple children to my family account?
   Follow this link to watch a video explaining how to add multiple children to your family account. <a href="https://help.seesaw.me/hc/en-us/articles/206514685-How-to-add-another-student-to-your-family-account">https://help.seesaw.me/hc/en-us/articles/206514685-How-to-add-another-student-to-your-family-account</a>

If you have any other questions or would prefer a 1:1 meeting to set up Seesaw, please email Miss Cameron to arrange a time that suits.

Miss Cameron: <a href="mailto:gw12cameronstephani2@glow.sch.uk">gw12cameronstephani2@glow.sch.uk</a>